Step-by-Step Guide January 2024

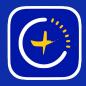

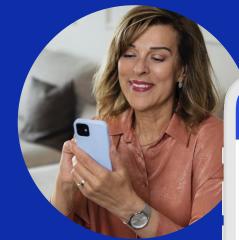

# **Using Light Sets**

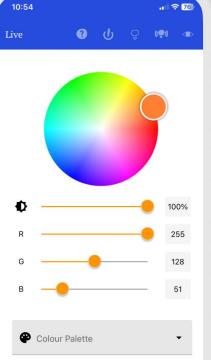

GlowStone Lighting Plus App

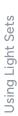

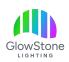

Light sets can be a great tool to create unique effects on your home. This guide will help you understand how to properly set up light sets.

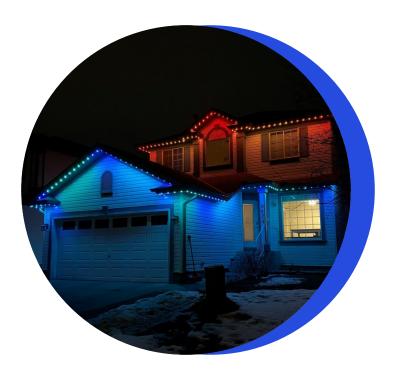

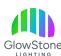

Launch the Glowstone Lighting Plus app and close the "Let's get started!" page.

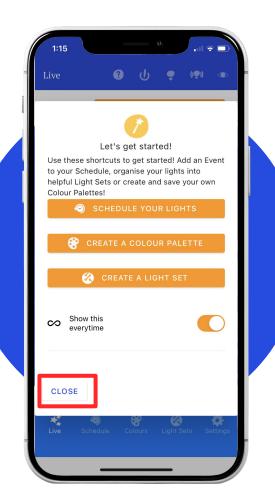

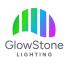

Toggle over to the "Light Sets" page by clicking here.

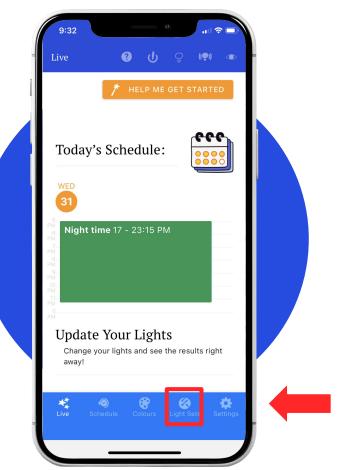

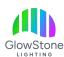

For this example we have 2 light sets, "Bottom" and "Top". Let's view the "Bottom" settings by clicking on this pencil icon.

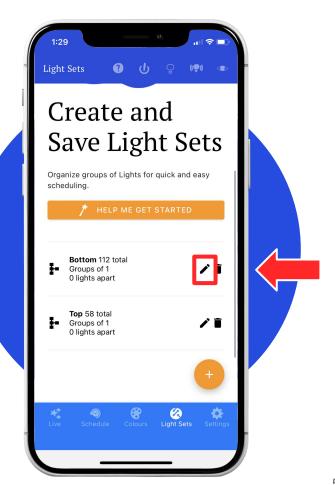

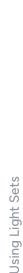

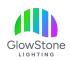

The "Range" for the bottom is going to be "0-112". This is because there are 112 lights on the bottom level of the house. When you finish adjusting the range click "SAVE".

Note: The values shown in this presentation will not be same for your home.

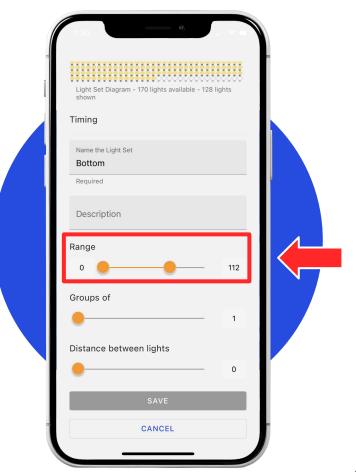

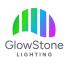

Now let's view the "Top" settings by clicking on this pencil.

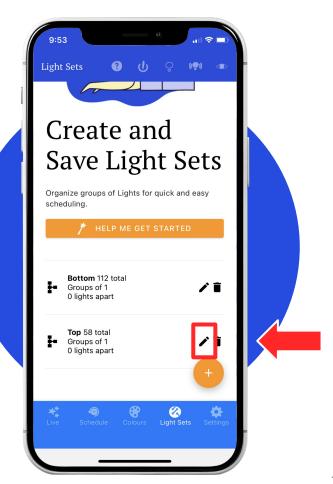

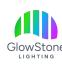

The range for the "Top" light set is going to be "112-170". This is because there area 58 lights on the top level. When you've adjusted the range click "SAVE".

Note: The range for your second light set starts where the previous one ended. Ex. 0-112, 112-170

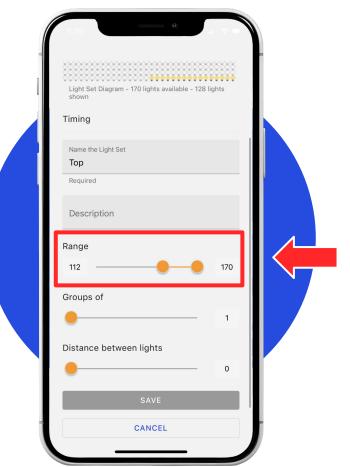

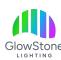

#### Things to keep in mind:

- You cannot create overlapping light sets.
- Light sets have to start where the previous one ended.

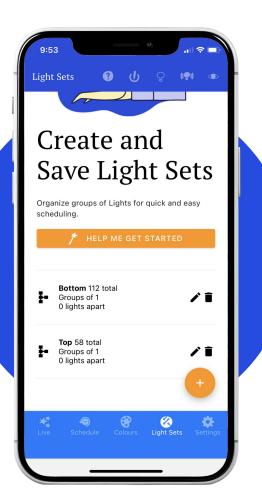

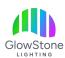

You can change which light set you want a timer to affect by using the drop down here.

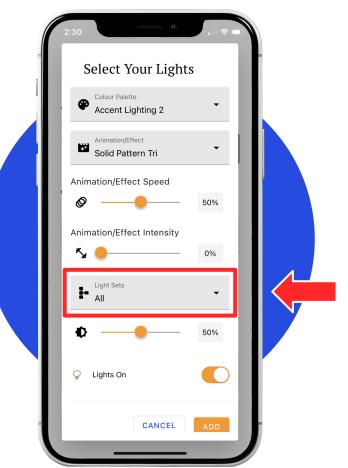

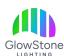

You can change which light set you are changing from the live page by using this drop down tab.

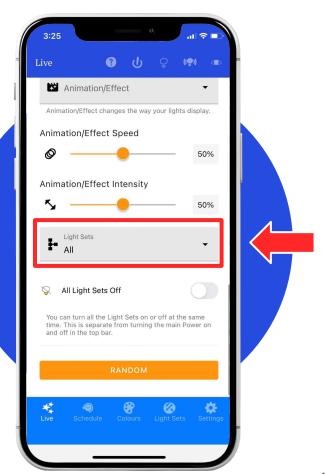

## Thank you!

We hope you Love Coming Home to your GlowStone Lighting.

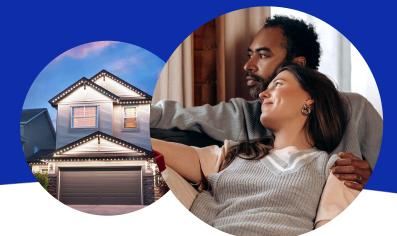

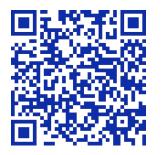

#### Still have questions?

We would be happy to help. Check our Support page by scanning QR code or visiting <a href="https://GlowStoneLighting.com/Support/">https://GlowStoneLighting.com/Support/</a>

(403) 453-2224 info@glowstonelighting.com

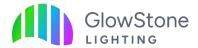